## **Установка программного обеспечения MathWorks на компьютерах-клиентах в сетевых конфигурациях**

Подготовка к установке

- Шаг 1: запуск программы установки
- [Шаг 2: выбор установки через Интернет](http://www.mathworks.com/help/base/install/pc/bry3hl9-1.html#bry3hl9-6)
- Шаг 3: просмотр лицензионного соглашения для программного обеспечения
- Шаг 4: вход в учетную запись MathWorks
- Шаг 5: выбор лицензии для установки
- Шаг 6: выбор типа установки
- Шаг 7: выбор папки для установки
- Шаг 8: выбор программного обеспечения для установки
- Шаг 9: выбор места размещения файла лицензии
- Шаг 10: выбор вариантов установки (только для выборочной установки)
- Шаг 11: подтверждение выбора

Шаг 12: завершение установки

#### **Подготовка к установке**

Получите у своего администратора лицензии необходимую информацию об установке и лицензии. Необходимо знать следующее:

 Cвой логин (адрес электронной почты) и пароль от учетной записи MathWorks. Они потребуются для входа в учетную запись при установке. Если учетной записи соответствует несколько лицензий, необходимо знать номер лицензии для установки.

Если у пользователя нет учетной записи MathWorks, ее можно создать в процессе установки. Однако для этого нужно иметь Ключ активации (Activation Key). Ключ активации — это уникальный идентификатор лицензии, он используется для активации лицензии. Кроме того, он дает возможность конечным пользователям, имеющим лицензию, связать ее со своей учетной записью MathWorks. Уточните Ключ активации у администратора лицензии.

 При установке на клиентской системе необходимо использовать специальный файл лицензии license.dat, который был сгенерирован сервером лицензий. В зависимости от того, как администратор лицензии намерен предоставить пользователю доступ к продукции, пользователю потребуется также либо Ключ установки (File Installation Key) либо Ключ активации. За дополнительными сведениями обратитесь к администратору лицензии.

 При установке на сервере, если менеджер лицензий работает, прервите его работу. Более подробная информация приведена в разделе [Запуск менеджера лицензий.](http://www.mathworks.com/help/base/install/pc/f1-78860.html#brk4rt_-1)

 Убедитесь, что обладаете всеми необходимыми правами для выполнения установки. При наличии вопросов, обратитесь к системному администратору.

> **Примечание**: если при установке программного обеспечения используется учетная запись администратора или права пользователя root, активировать программное обеспечение для такого пользователя обычно не требуется. Укажите непривилегированного пользователя программного обеспечения, который будет использовать программное обеспечение после его активации. Не рекомендуется использовать программное обеспечение MATLAB пользователем с правами администратора или root.

o **Системы Windows** — Получите логин и пароль для учетной записи администратора своего компьютера. В процессе установки программа установки внесет изменения в системный реестр.

o **Системы Linux** — Получите пароль пользователя root. Программное обеспечение MATLAB можно устанавливать без прав суперпользователя, однако это ограничивает некоторые варианты установки. Например, если нужно задать символические связи с командой matlab, установить файлы продуктов в защищенной папке или изменить скрипт запуска системы, необходимо иметь статус суперпользователя.

o **Системы Macintosh** — Получите логин и пароль для учетной записи администратора своего компьютера. Учетная запись администратора — это не учетная запись пользователя MathWorks, а учетная запись пользователя, которая была задана при конфигурировании Вашей системы Macintosh. Во время установки необходимо ввести свое имя и пароль в диалоговом окне Authenticate (Идентификация), которое показано ниже.

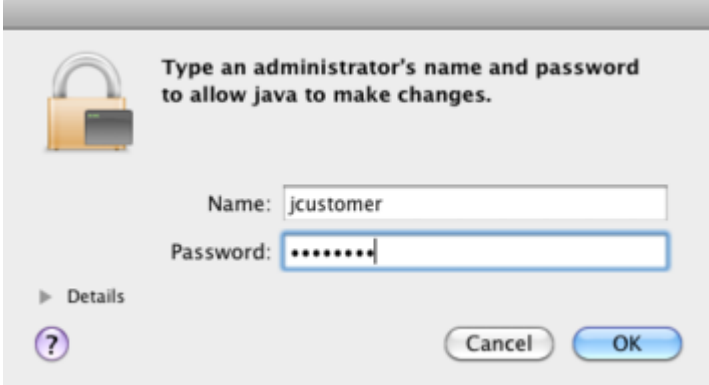

На время процесса установки отключите в своей системе антивирусное программное обеспечение и приложения, обеспечивающие безопасность подключения к сети Интернет. Эти приложения могут замедлить процесс установки, либо полностью его остановить (программа зависнет).

Если требуется выполнить множество установок программного обеспечения на компьютерыклиенты, можно сформировать файл инициализации программы установки и запускать установку в неинтерактивном режиме, см. раздел [Установка в неинтерактивном режиме \(Установка без](http://www.mathworks.com/help/base/install/pc/brkx1ey-1.html)  [вывода информации на экран\).](http://www.mathworks.com/help/base/install/pc/brkx1ey-1.html)

#### **Обновление установленной программы**

В случае обновления MATLAB до последней версии, MathWorks рекомендует устанавливать новую версию в новой установочной папке. Так рекомендуется поступать и при обновлении предварительного выпуска программного обеспечения. Перед установкой данной версии удалять ранее установленное программное обеспечение MATLAB не требуется. В одной и той же системе можно разместить несколько версий MATLAB.

#### **Шаг 1: запуск программы установки**

Способ запуска программы установки зависит от платформы пользователя.

 **Windows** — Вставьте DVD в подключенный к системе DVD-привод или дважды щелкните ранее загруженный с сайта MathWorks файл программы установки. Программа установки запустится автоматически.

 **Macintosh** — Вставьте DVD-диск MathWorks в подключенный к системе DVD-привод или загрузите файлы продукции с сайта MathWorks. Когда на рабочем столе появится значок DVD,

дважды щелкните его для вывода на экран окна с содержимым DVD-диска, затем дважды щелкните значок InstallForMacOSX для активации установки.

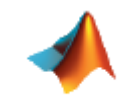

InstallForMacOSX

 **Linux** — Вставьте DVD-диск в подключенный к системе DVD-привод и введите следующую команду:

/*path\_to\_dvd*/install &

Если для установки применяются загруженные файлы, извлеките программу установки из архивного файла и введите команду установки:

./install

В зависимости от конфигурации системы от пользователя может потребоваться перед установкой подключить DVD-привод. Убедитесь, что привод подключен с соответствующими правами для выполнения установки, как показано в приведенном ниже примере. Имейте в виду, что DVDпривод может носить другое имя.

mount -o exec /media/cdrom0

#### **Шаг 2: выбор установки через Интернет**

Укажите, требуется ли проводить установку с подключением к сети Интернет. При наличии подключения к сети Интернет оставьте выбранным вариант по умолчанию **Install using the Internet** (Установить через Интернет) и щелкните **Next** (Далее). Во время установки войдите в свою учетную запись MathWorks, выберите лицензию, которую хотите установить, затем действуйте в соответствии с подсказками в других диалоговых окнах программы установки. Данный вариант установки — самый простой.

Если подключия к сети Интернет нет, выберите вариант **Install without using the Internet** (Установить без использования сети Интернет) и щелкните **Next** (Далее).

MathWorks

Для установки продукции выберите данный вариант (рекомендуется)

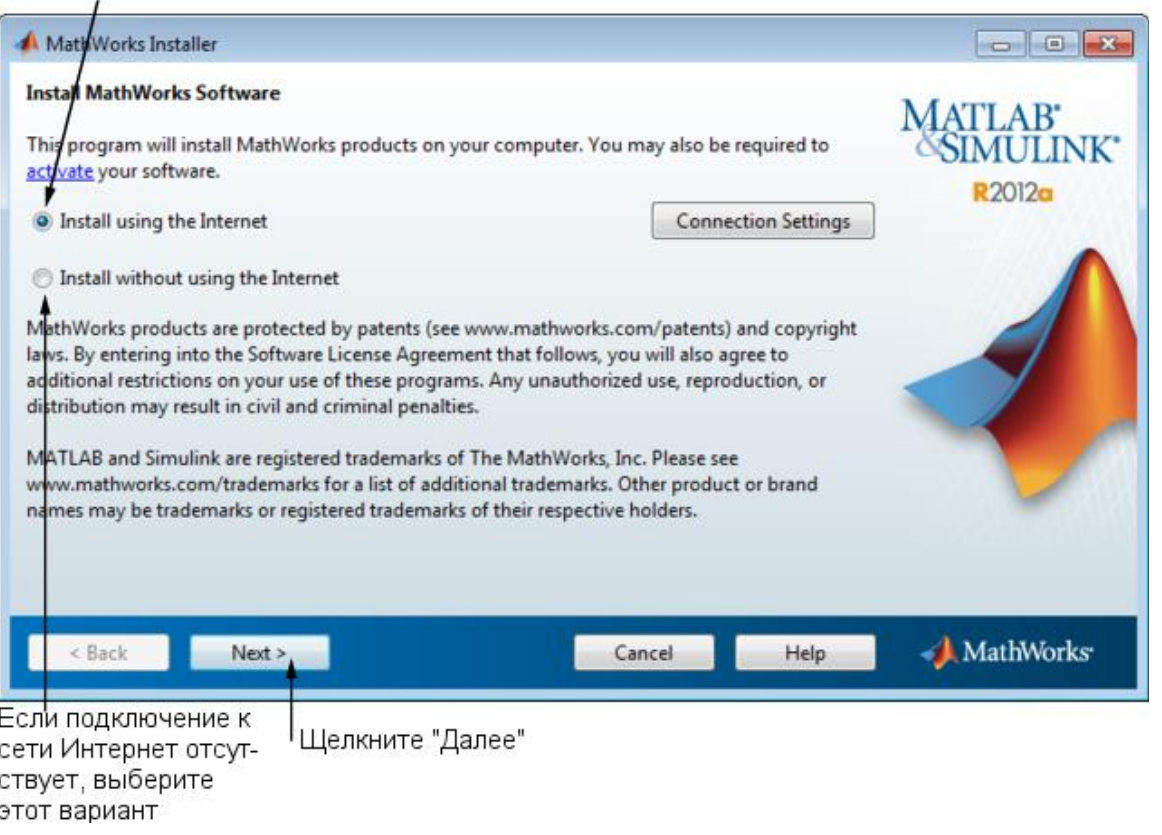

**Примечание**: в системах Windows программа установки по умолчанию использует параметры настройки прокси-сервера системы. Если прокси-сервер пользователя требует аутентификацию, программа установки предложит ввести аутентификационную информацию.

Если подключение к сети Интернет требует прокси-сервера, нажмите кнопку **Connection Settings** (Параметры соединения). На экран будет выведено окно, в котором можно ввести имя сервера, порт и пароль. MathWorks поддерживает следующие настройки идентификации на стороне прокси-сервера: Basic (Базовая) и Digest (Сводная).

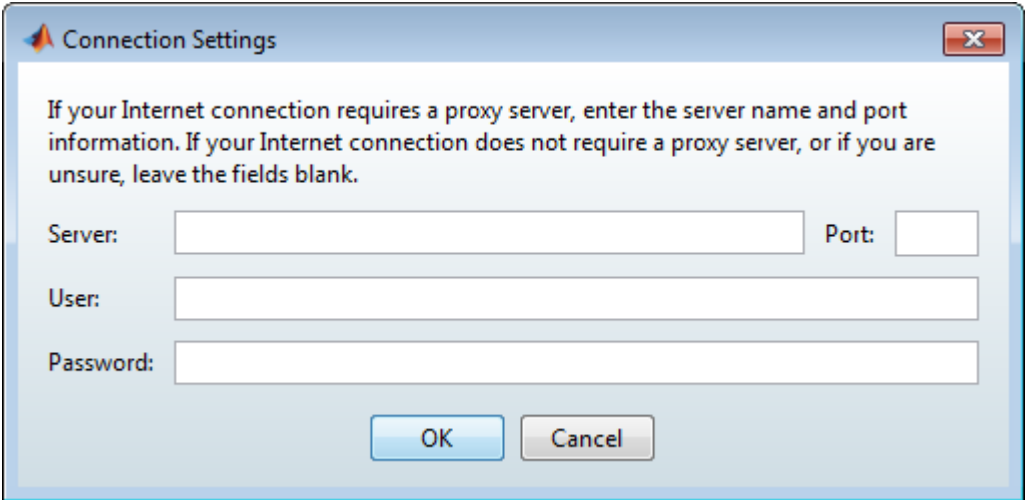

#### **Связанные темы**

Если во время установки подключение к сети Интернет отсутствует, обратитесь к разделу [Установка и активация без подключения к сети Интернет.](http://www.mathworks.com/help/base/install/pc/brg4dm_-1.html) Имейте в виду, что при сетевой установке необходимо выполнить дополнительные шаги.

#### **Шаг 3: просмотр лицензионного соглашения для программного обеспечения**

Ознакомьтесь с лицензионным соглашением. При согласии с его положениями выберите **Yes** (Да) и щелкните **Next** (Далее).

По окончании установки можно просмотреть или распечатать лицензионное соглашение, которое хранится в файле license.txt. Данный файл находится в корневой установочной папке.

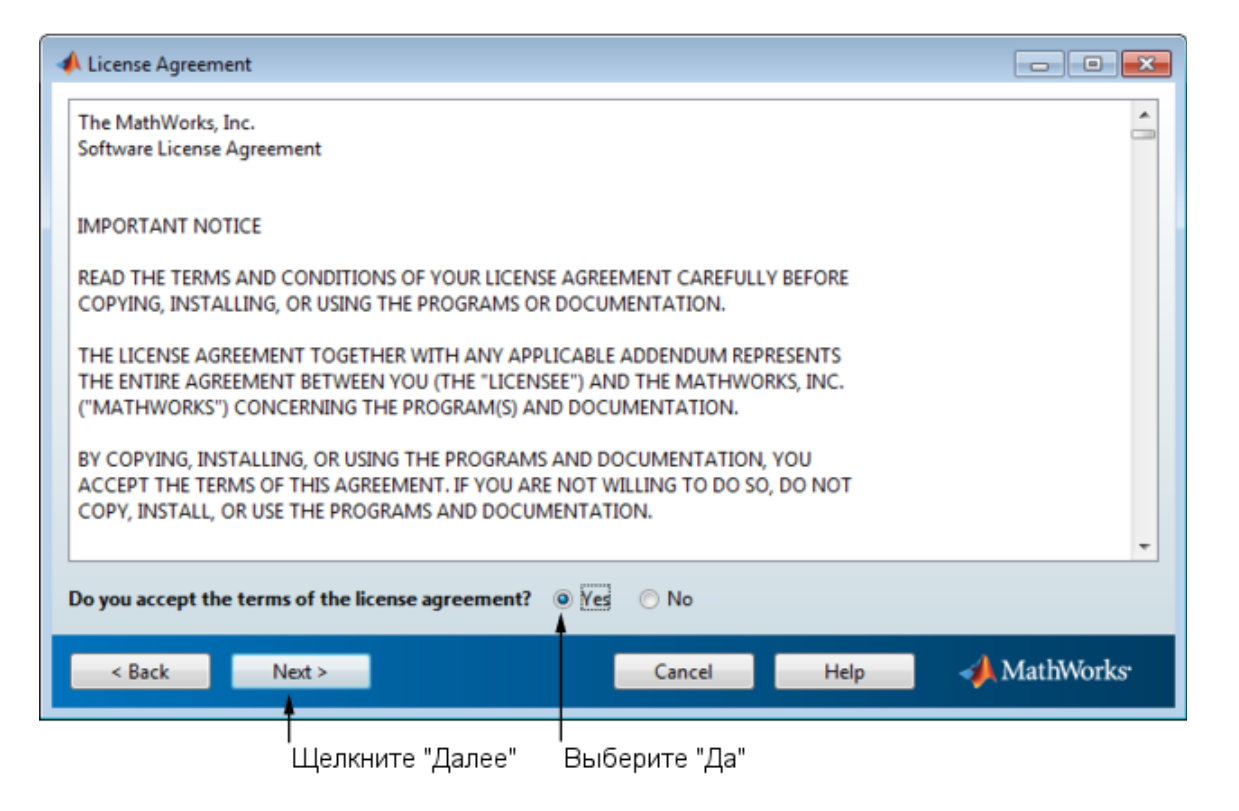

#### **Шаг 4: вход в учетную запись MathWorks**

Для входа в свою учетную запись MathWorks введите адрес электронной почты и пароль, затем щелкните **Next** (Далее). Программа установки обратится к MathWorks для получения сведений о лицензиях, соответствующих учетной записи пользователя.

Если учетной записи MathWorks нет, выберите вариант **I need to create a MathWorks Account** (Мне нужно создать учетную запись MathWorks) и щелкните **Next** (Далее). После этого введите данные, необходимые для создания учетной записи.

При наличии Ключа установки выберите вариант **Provide File Installation Key** и введите ключ. Ключ установки содержит перечень программ, доступных к установке. Администратор лицензии может получить Ключ установки в Центре лицензий на сайте MathWorks. При указании Ключа установки программа установки пропустит шаг выбора лицензии.

При наличии учетной записи введите адрес электронной почты и пароль

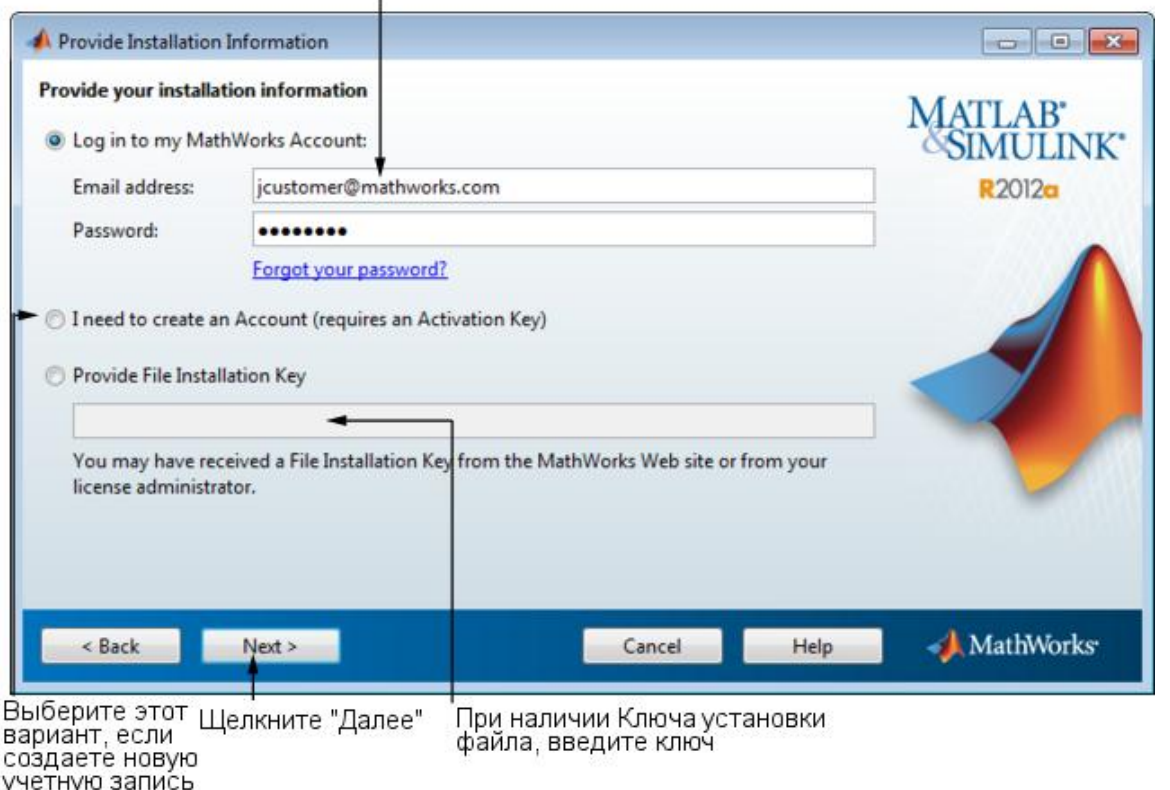

#### **Содание учетной записи MathWorks**

Для создания учетной записи введите свой адрес электронной почты, имя, фамилию и пароль. Кроме того, требуется предоставить Ключ активации, поскольку с новой учетной записью не связано никаких лицензий. Ключ активации указывает лицензию, которую требуется установить. Администратор лицензии может получить данный ключ в Центре лицензий на сайте MathWorks. Для передачи информации в систему MathWorks и создания личной учетной записи щелкните **Next** (Далее).

Центр<br>компетенций

# MathWorks

Введите адрес электронной почты

Укажите пароль своей учетной записи

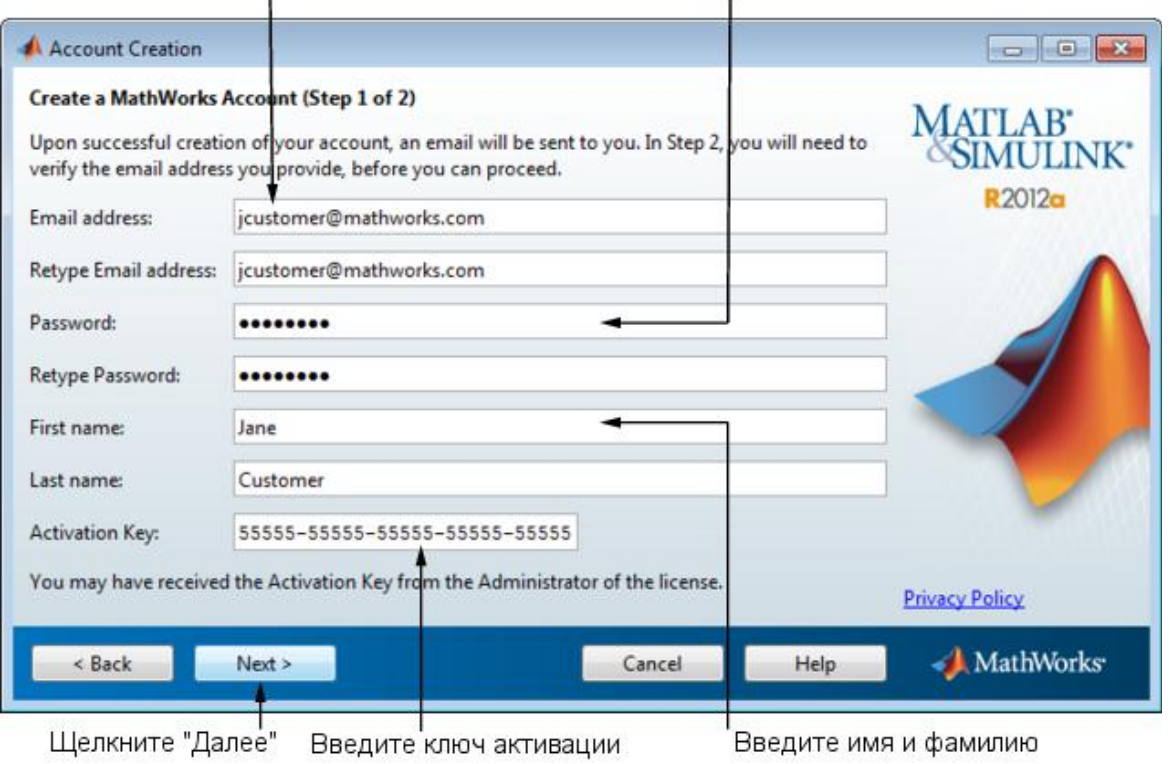

**Примечание**: прежде чем продолжить установку, при создании новой учетной записи системе MathWorks необходимо проверить данные об адресе электронной почты пользователя. Перед щелчком **Next** (Далее) в диалоговом окне E-mail Verification Required (Необходима проверка адреса электронной почты), войдите в свою программу электронной почты, откройте принятое сообщение от MathWorks и щелкните ссылку для проверки подлинности. Затем вернитесь в диалоговое окно программы и щелкните **Next** (Далее).

Центр<br>компетенций

**MathWorks** 

Следуйте инструкциям на экране

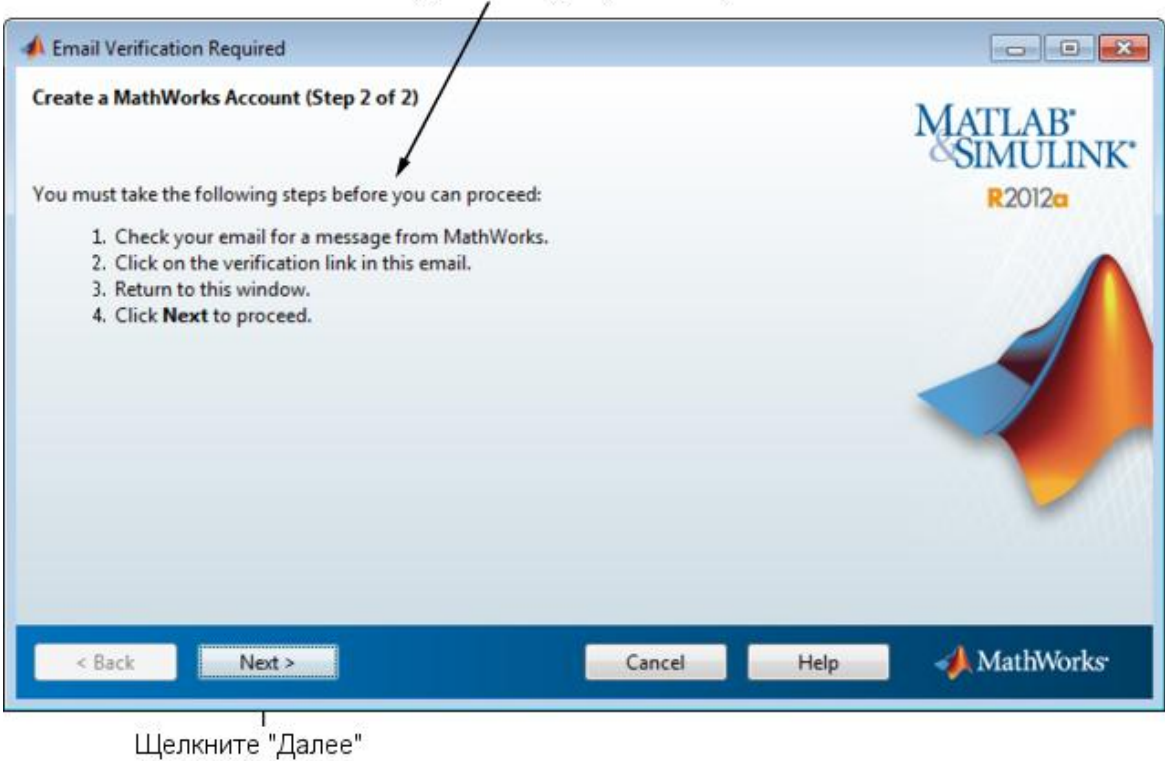

Так как введенный Ключ активации указывает определенную лицензию, программа установки пропустит шаг выбора лицензии.

#### **Шаг 5: выбор лицензии для установки**

**Примечание**: если на предыдущем шаге был указан Ключ активации, программа установки пропустит этот шаг.

Выберите лицензию из списка лицензий, связанных с Вашей учетной записью MathWorks. Данный список содержит следующую информацию о лицензиях.

Номер лицензии.

 Необязательная текстовая метка с описанием, которое помогает идентифицировать лицензию. Для того чтобы добавить к лицензии метку, зайдите в Центр лицензий на сайте MathWorks. Инструкции можно найти в справке License Center Help.

 Информация о варианте и типе активации лицензии. Если тип активации лицензии выбран не был, появится слово Unset (не задан).

Если необходимая лицензия в списке отсутствует, выберите вариант **Enter an Activation Key for a license not listed** (Ввести Ключ активации для лицензии, не указанной в списке) и введите данный ключ. Ключ активации — это уникальный идентификатор лицензии.

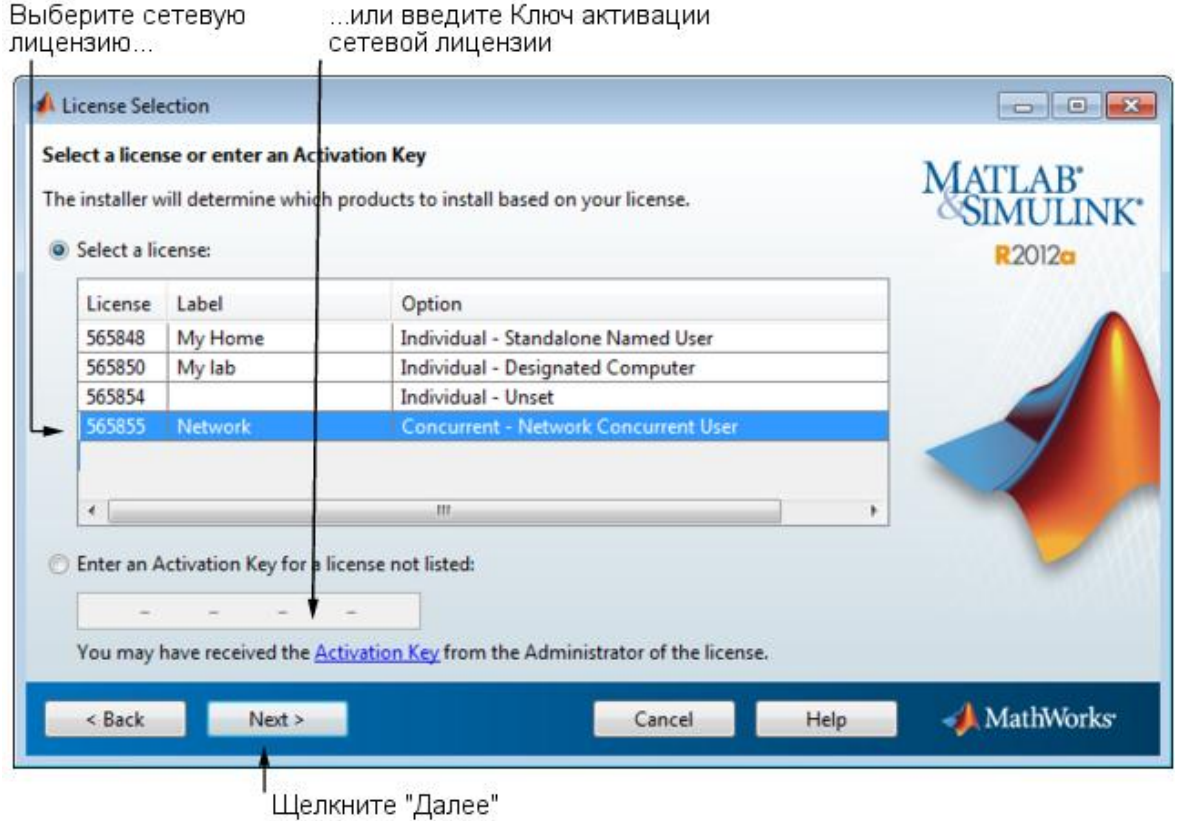

#### **Шаг 6: выбор типа установки**

**Примечание**: при установке программы-клиента можно выбрать вариант Typical (Обычная), так как менеджер лицензий для данной установки выбран не был.

В диалоговом окне Installation Type (Тип установки) выберите вариант Typical (Обычная) или Custom (Выборочная), затем щелкните **Next** (Далее).

 Если есть индивидуальная, либо групповая лицензия, а выбирать приложения и определять настройки установки не требуется, выберите вариант **Typical** (Обычная).

 Если требуется выбрать устанавливаемые приложения или установить менеджер лицензий (только для сетевых установок), выберите выриант **Custom** (Выборочная).

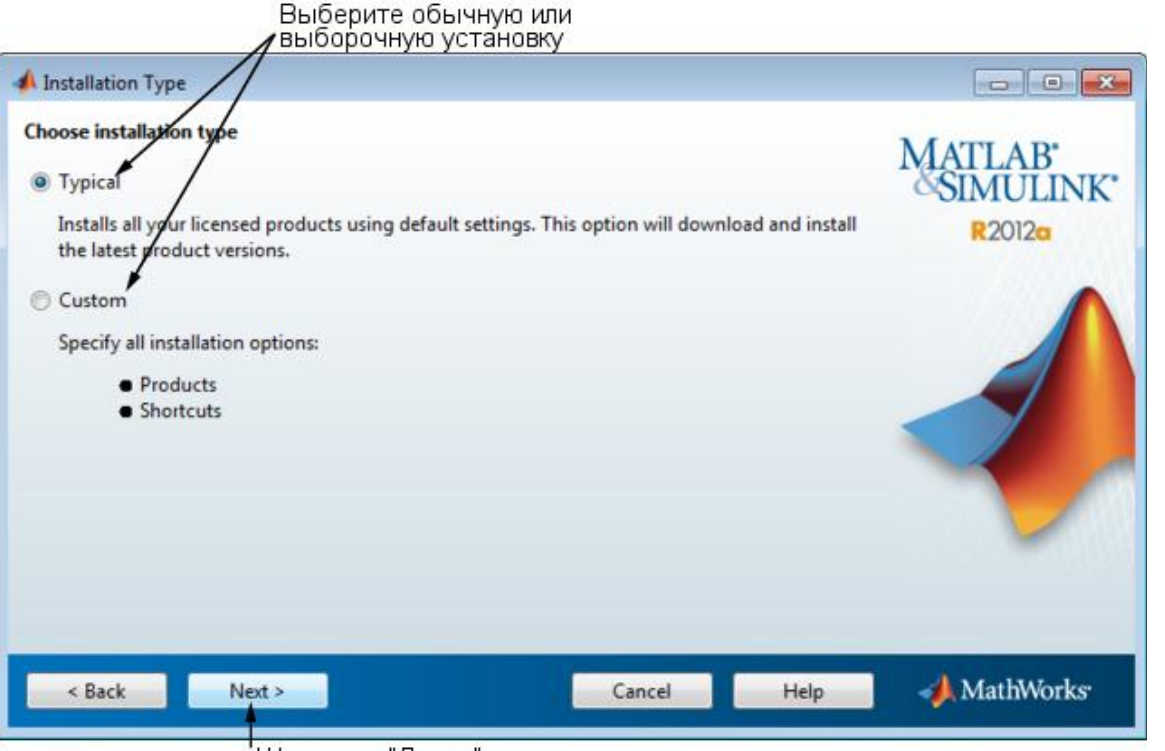

'Щелкните "Далее"

При выборе варианта Typical (Обычная) программа установки пропустит шаги выбора приложений и настроек установки.

#### **Шаг 7: выбор папки для установки**

Укажите имя папки, в которую требуется установить программное обеспечение MathWorks. Выберите заданную по умолчанию папку для установки или щелкните **Browse** (Обзор), чтобы выбрать другую папку. Если папка не существует, программа установки ее создаст.

В системах Macintosh программа установки по умолчанию помещает пакет MATLAB\_R2012a.app приложения MATLAB в папку Applications.

В качестве имени задаваемой папки можно использовать любые алфавитно-цифровые символы и некоторые специальные символы, например знак подчеркивания. Если задаваемое имя содержит символы, недопустимые в имени файла, программа установки предупредит об этом. В случае ошибки при вводе имени папки и необходимости повторить ввод щелкните **Restore Default Folder** (Восстановить папку, заданную по умолчанию). Сделав выбор, щелкните **Next** (Далее).

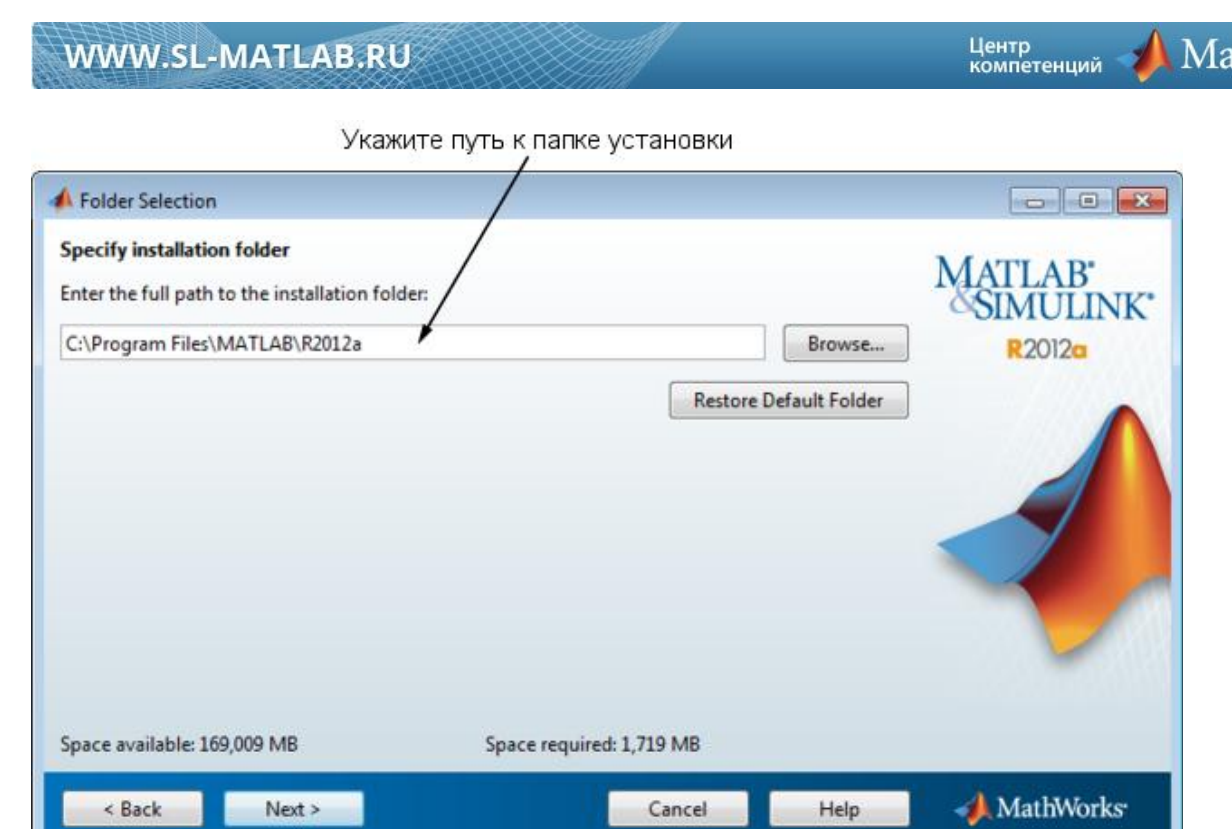

thWorks

**Шаг 8: выбор программного обеспечения для установки**

Щелкните "Далее"

При выборочной установке в диалоговом окне Product Selection (Выбор продукции) можно указать, какое именно программное обеспечение требуется установить. В данном диалоговом окне содержится перечень всех программ, доступных к установке по лицензии. Пункты списка будут помечены для установки.

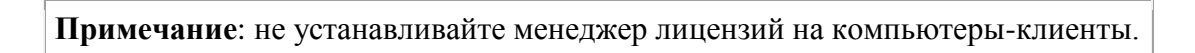

После выбора вариантов установки щелкните **Next** (Далее) и продолжайте установку. После щелчка **Next** (Далее), система может вывести на экран сообщение о том, что одно или несколько выбранных пользователем приложений связаны с другими приложениями. Для получения более подробной информации обратитесь к разделу [Взаимосвязи продукции.](http://www.mathworks.com/help/base/install/pc/f3-53027.html#bqxxc0f-1)

**MathWorks** 

Не выбирайте Менеджер лицензий

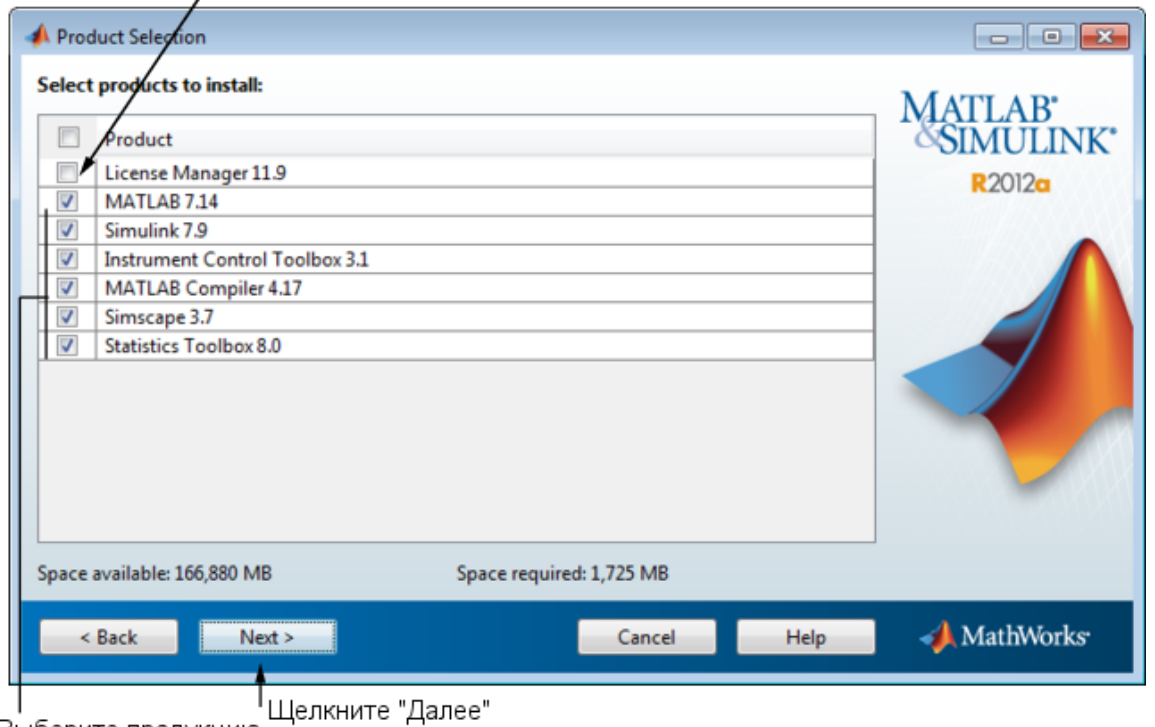

Выберите продукцию

#### **Шаг 9: выбор места размещения файла лицензии**

В текстовом поле введите полный путь к месту размещения файла лицензии (или перетащите файл мышью), затем щелкните **Next** (Далее).

В клиентских системах требуется указывать специальный файл лицензии license.dat, который был сгенерирован программой установки менеджера лицензий на сервере лицензий. Действия программы установки менеджера лицензий:

- добавление строк SERVER и DAEMON в начало исходного файла лицензии;
- переименование файла лицензии в license.dat;

 сохранение обработанной версии файла лицензии в папку *matlabroot*/etc, где *matlabroot* папка установки программного обеспечения MATLAB.

для установки

Укажите файл лицензии, который будет обработан в ходе установки Менеджера лицензий на сервер

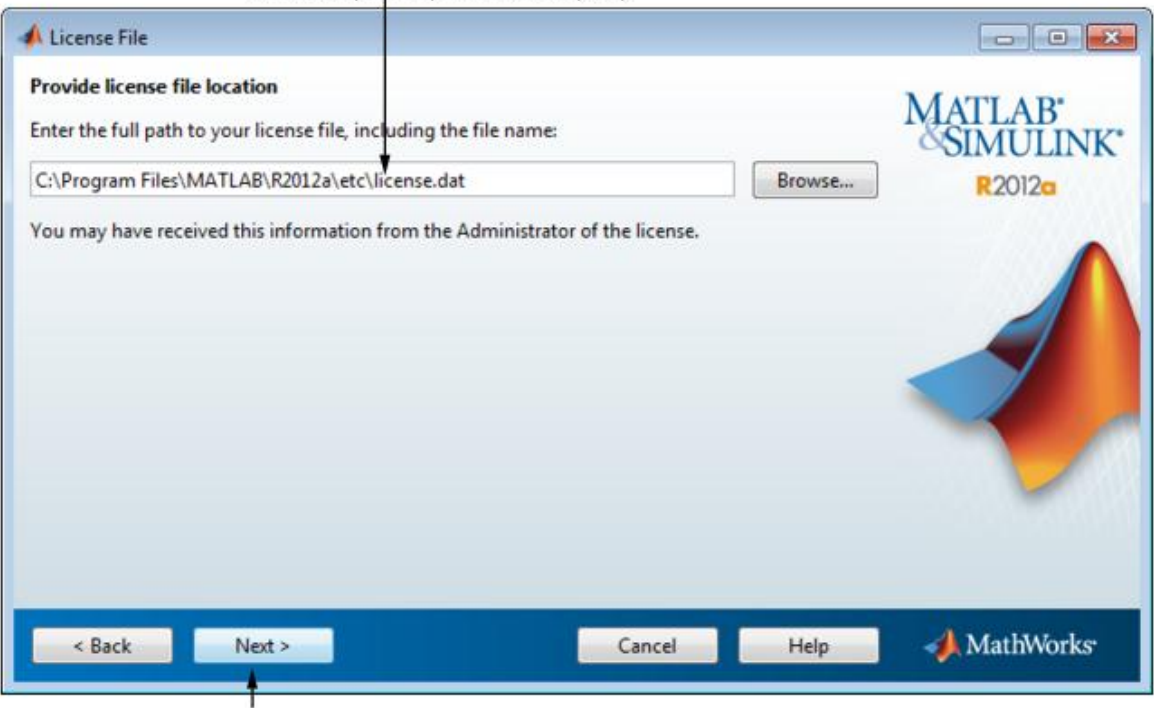

Щелкните "Далее"

#### **Обработка файла лицензии на стороне клиента**

В клиентских системах программа установки выполняет следующие действия обработки файла лицензии:

 создает копию указанного пользователем файла лицензии с именем network.lic и перемещает файл в папку \licenses, которая находится в папке установки клиентского программного обеспечения MATLAB;

 удаляет все строки INCREMENT и строку DAEMON из файла лицензии, но оставляет строку SERVER; добавляет в файл оператор USE\_SERVER.

#### **Шаг 10: выбор вариантов установки (только для выборочной установки)**

Для выборочных установок можно указать несколько вариантов установки в соответствии с платформой пользователя.

#### **В системах Windows**

В операционной системе Windows диалоговое окно Installation Options (Варианты установки) дает возможность выбирать, требуется ли помещать ярлыки для запуска программного обеспечения MATLAB в меню **Start** (Пуск) и на рабочий стол.

После выбора вариантов установки, щелкните **Next** (Далее) и продолжайте установку.

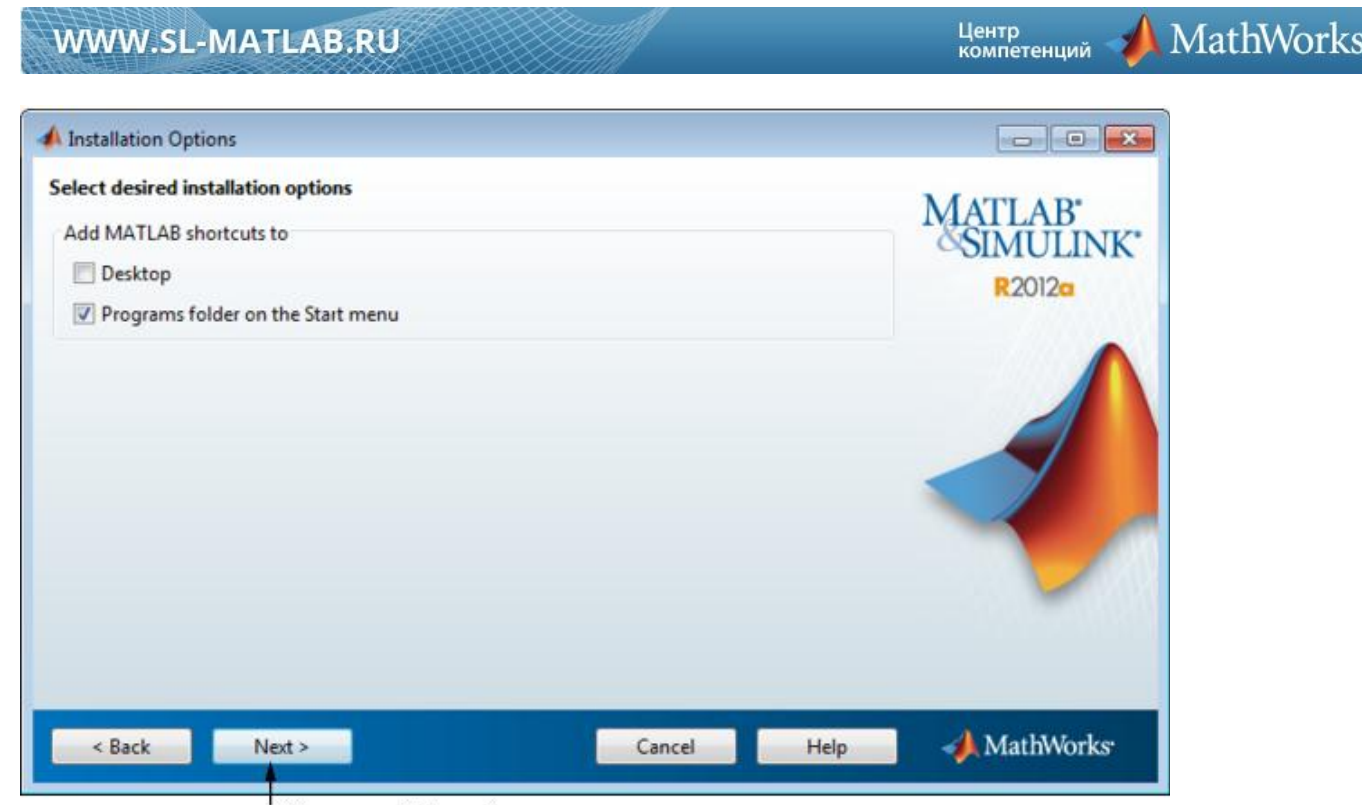

Целкните "Далее"

### **В системах Linux**

В системах Linux можно указывать необходимость создания символических связей с matlab и скриптами mex. Укажите папку, которая доступна для записи и является общей для всех путей пользователя, такую как /usr/local/bin .

После выбора вариантов установки, щелкните **Next** (Далее) и продолжайте установку.

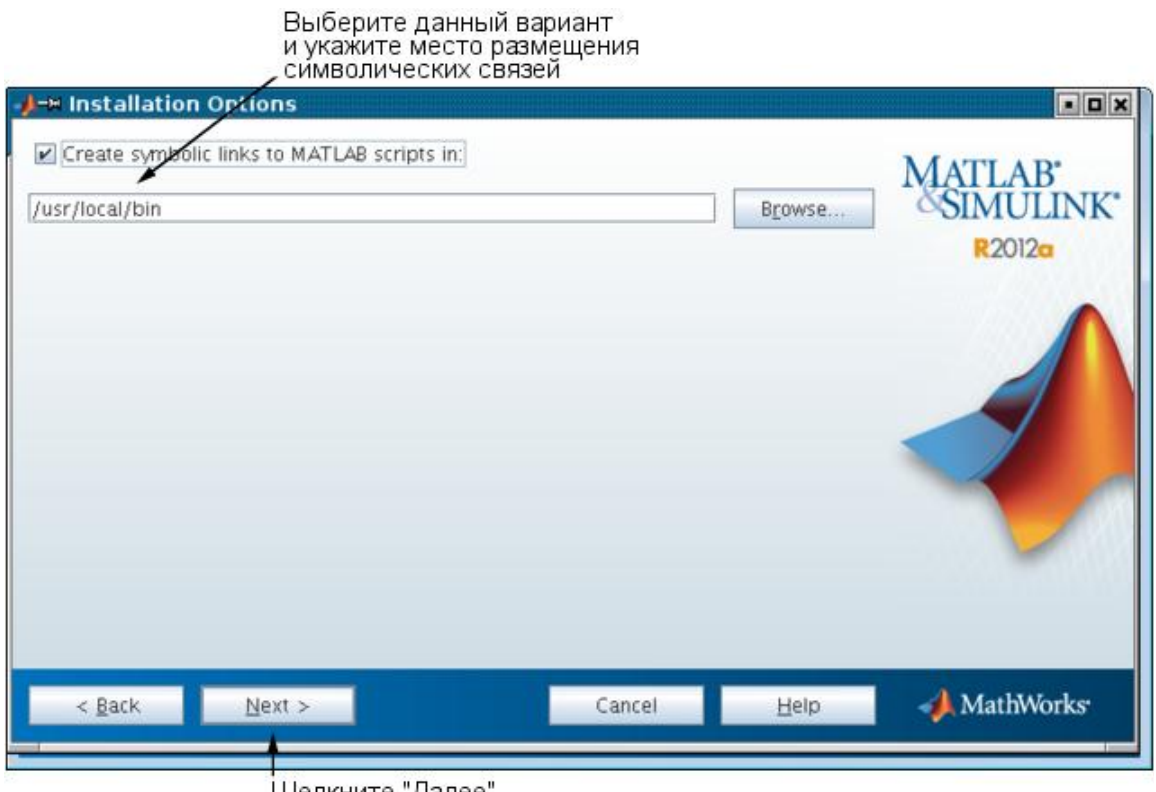

Щелкните "Далее

### **Шаг 11: подтверждение выбора**

До начала копирования файлов на жесткий диск пользователя, программа установки выведет на экран итоговую информацию о выбранном варианте установки. Для изменения настроек щелкните **Back** (Назад). Для продолжения установки щелкните **Install** (Установить).

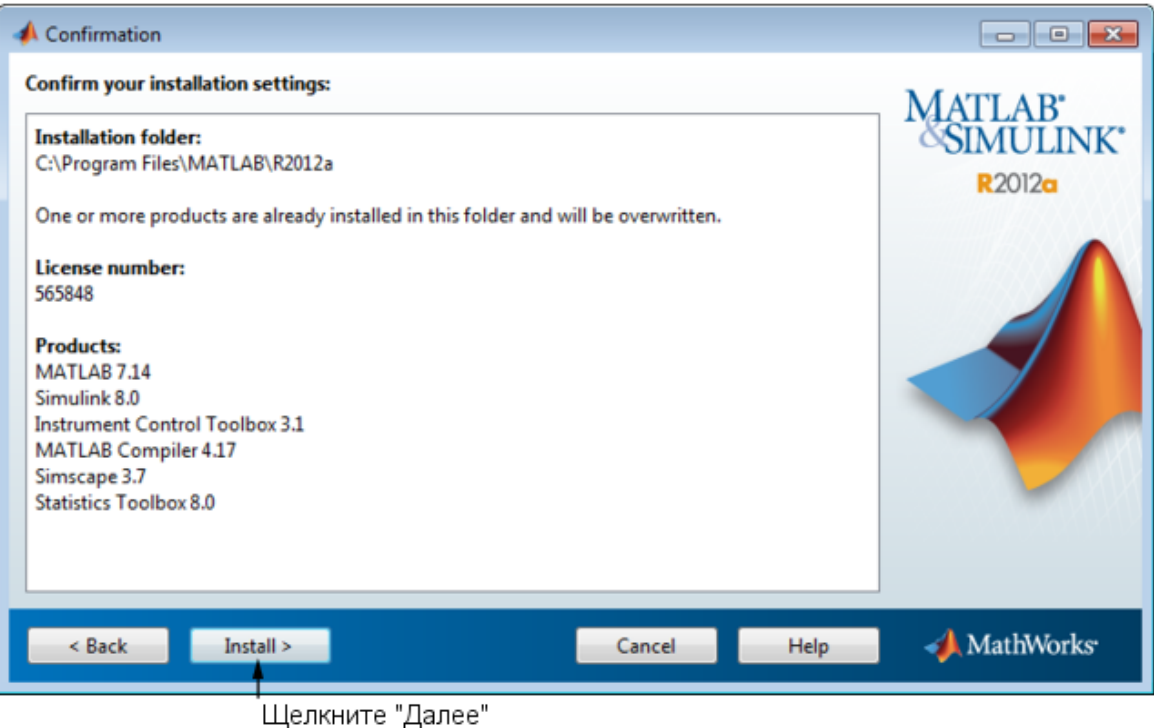

Во время копирования файлов на жесткий диск пользователя, программа установки выведет на экран диалоговое окно с отображением хода установки.

### **Чтение материалов о конфигурировании продукции**

В зависимости от состава устанавливаемых программ, программа установки может выводить на экран диалоговое окно с информацией нескольких типов:

 **Информация о конфигурации продукции** — некоторые программы требуют дополнительного конфигурирования. При установке одного из таких продуктов программа установки выводит в диалоговом окне список команд конфигурирования. Данные команды можно скопировать в буфер обмена и применить после установки.

• **Доступные обновления продукции** — в лицензии пользователя могут быть перечислены программы, отсутствующие на DVD-диске и не загруженные из Интернета (сознательно или в виду отсутствия подключения к сети). В этом случае программа установки выведет список таких программ в диалоговом окне. После завершения установки можно зайти на сайт MathWorks и загрузить перечисленную продукцию.

Для продолжения установки щелкните **Next** (Далее).

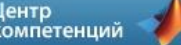

MathWorks

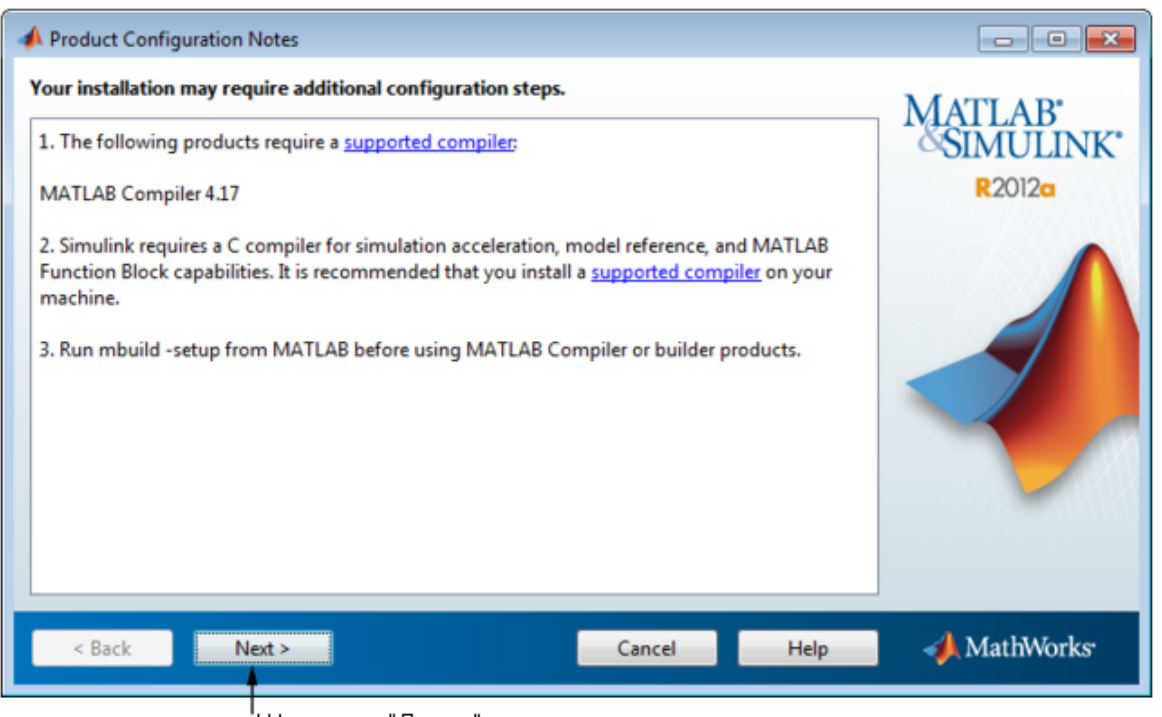

'Щелкните "Далее"

### **Шаг 12: завершение установки**

При успешном завершении операции программа установки выведет на экран диалоговое окно Installation Complete (Установка завершена). Для выхода из оболочки программы установки щелкните **Finish** (Готово).

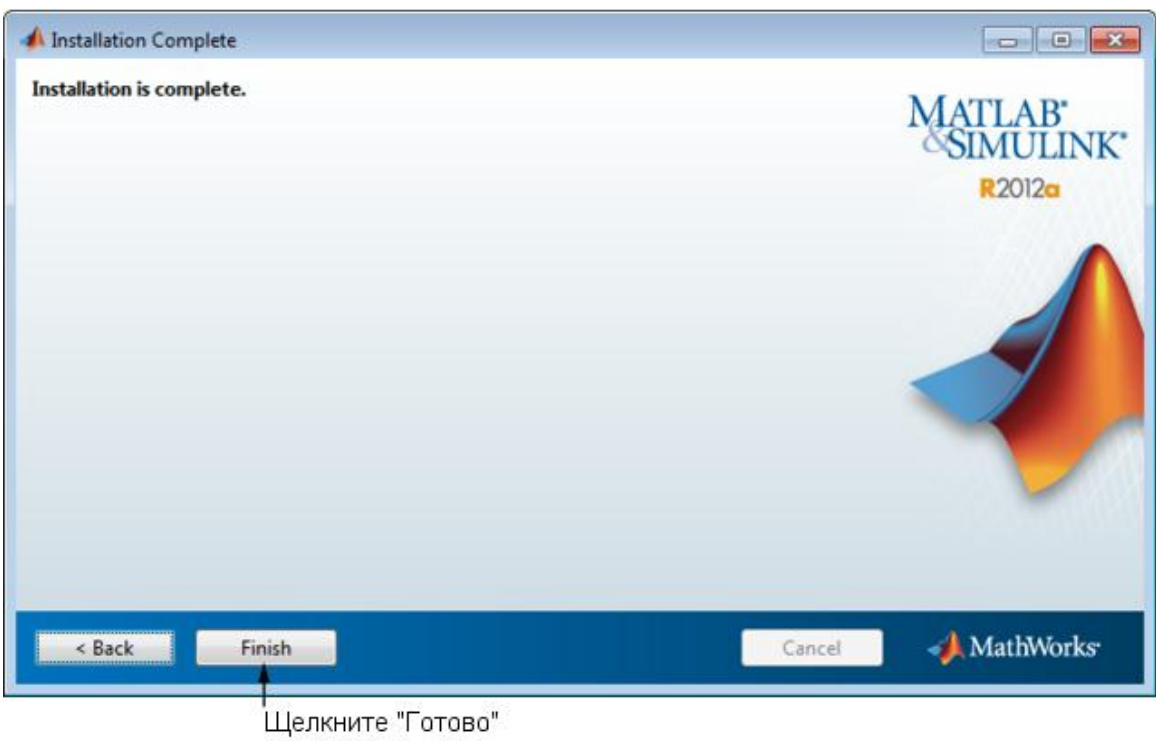